# HEALTH SCHOLARS

**REGIS** 

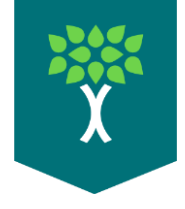

# **Quest 2 Oculus for Business("OFB")**

# **'** Health Scholars kit will Include:

• Quest 2 OFB w/Controllers

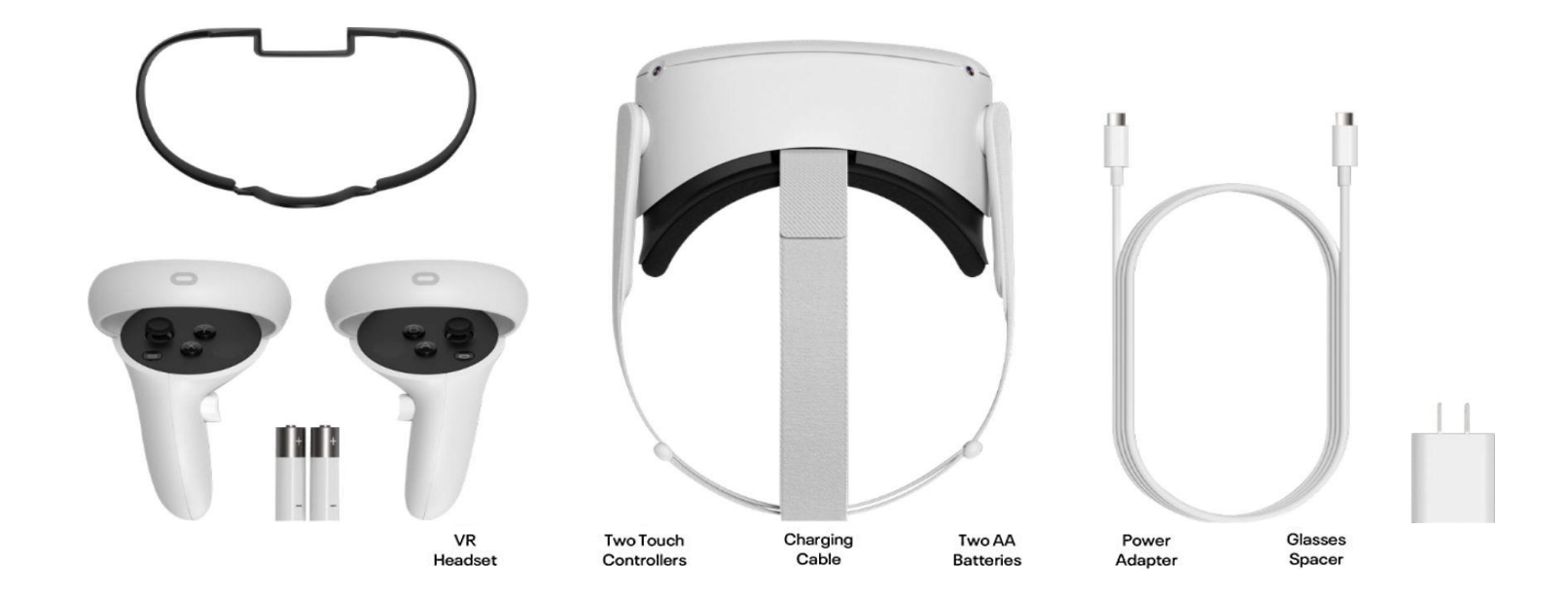

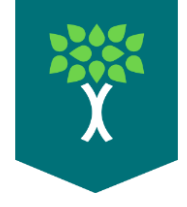

#### **Quest 2 Setup**

- ➢ Unpack Quest 2 and set on table
- ➢ Power on Quest 2
- Hold down power the button on the right side of the Quest 2.
- ➢ Grab 1 Controller
- Only 1 controller is needed for setup.
- ➢ Put on Quest 2 Headset
- Adjust headset straps as needed before putting on head.

<https://youtu.be/ZBSiZ5Pcjjg?t=175>

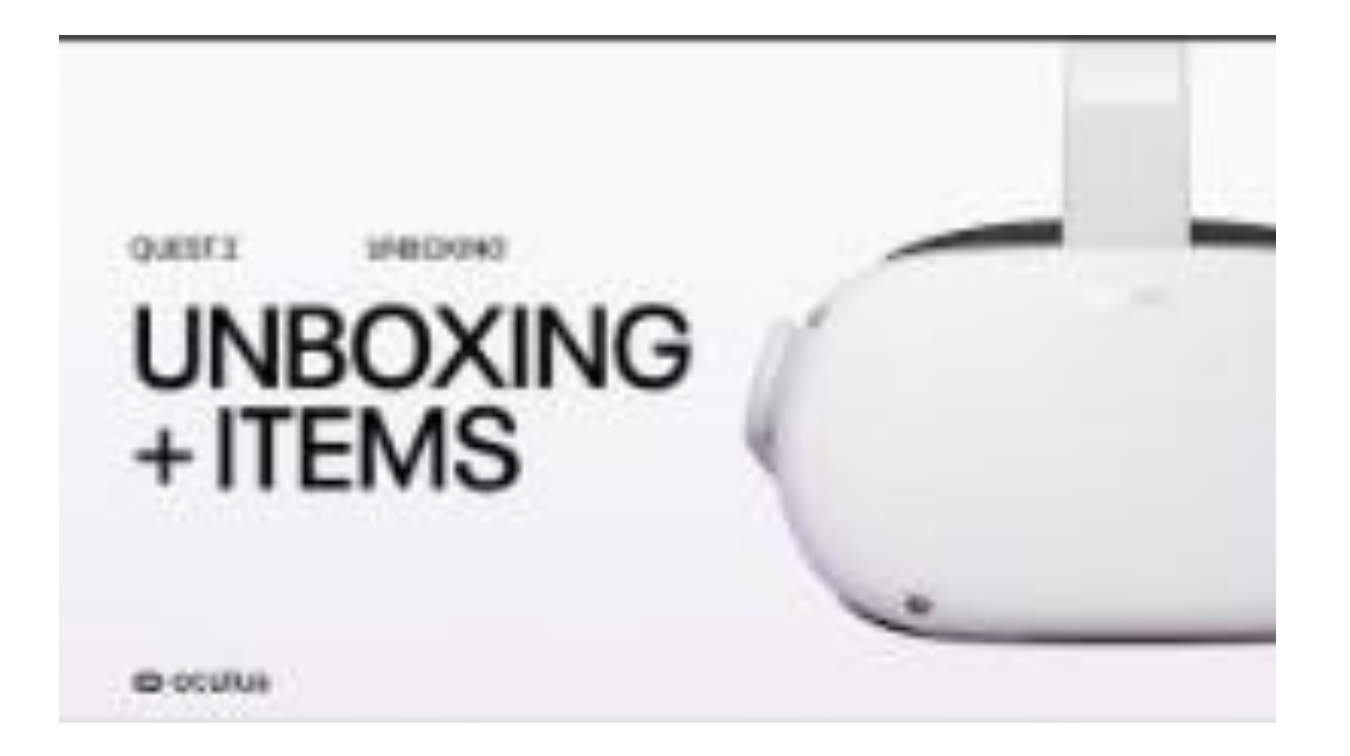

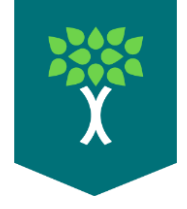

# **Quest 2 Guardian Setup**

- ➢ Putting on the headset will start the Guardian Setup.
- ➢ A Guardian boundary is need to use any Health Scholars App.
- The Quest 2 will always prompt for guardian setup in a new environment.
- $\triangleright$  The Quest 2 requires a 6ft x 6ft well-lit area away from direct sunlight.

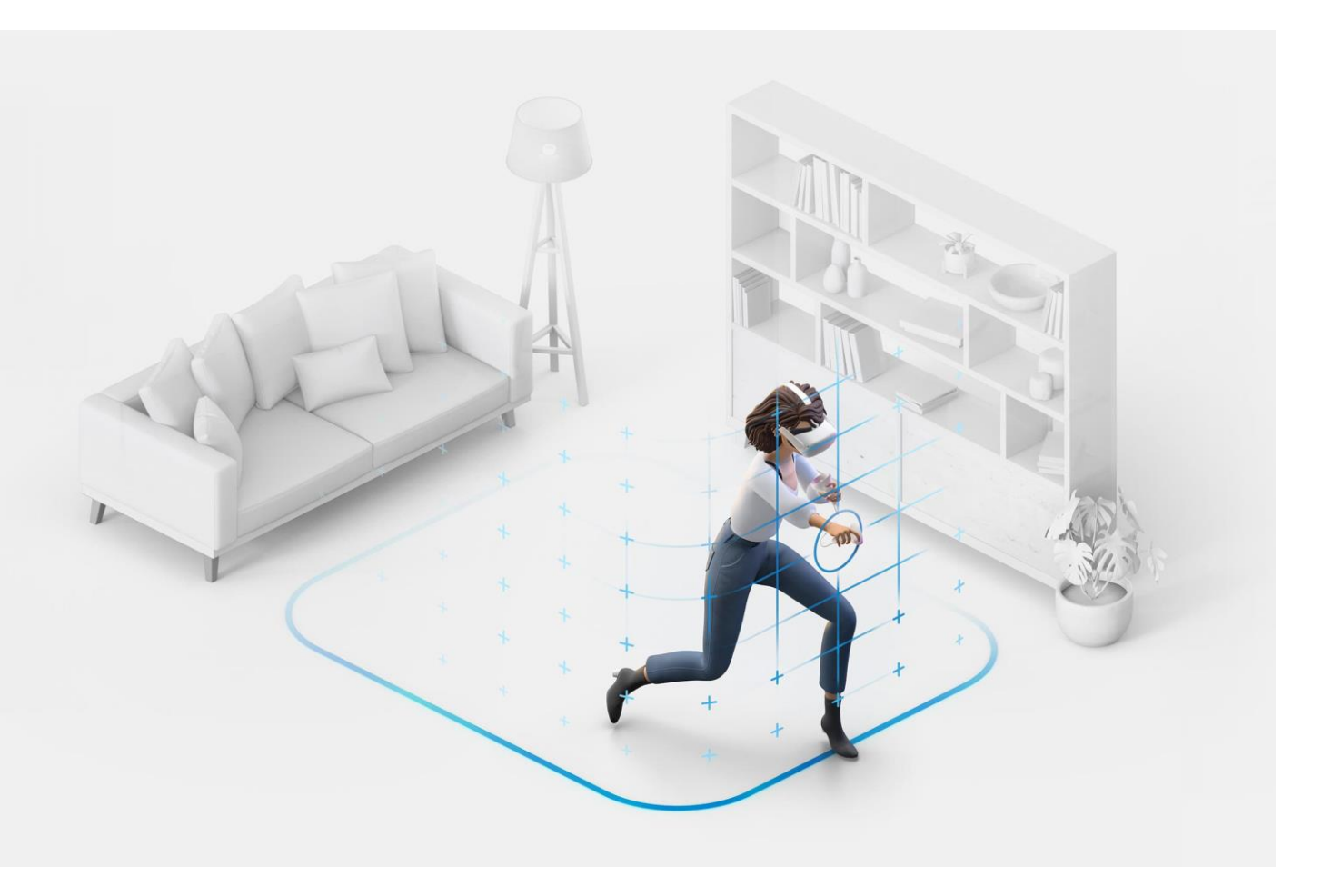

# **Guardian Setup**

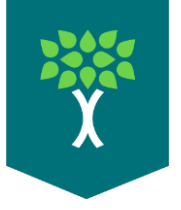

- $\triangleright$  Touch the floor softly with the controller in your hand.
- ➢ You will see a window asking you to continue to set the room boundaries.
- $\triangleright$  Pull the trigger on the controller to draw your play area.
- ➢ Make sure you have enough space between the play area and obstructions in your room. (walls, desks, chairs, etc.)
- $\triangleright$  Once you finish drawing the play area it will show you a grid.
- ➢ Observe this grid and walk around the room to make sure you have enough space.

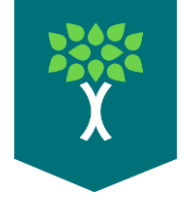

# **How to launch Health Scholars Apps**

- $\triangleright$  After the Guardian is created, the Quest 2 will go into the Oculus for Business home environment.
- $\triangleright$  This is where a user will access the Oculus menu to change settings and access Health Scholars apps.
- $\triangleright$  The next step is to connect the Quest 2 to a Wi-Fi Network
- The Quest 2 requires Wi-fi to be connected for use.

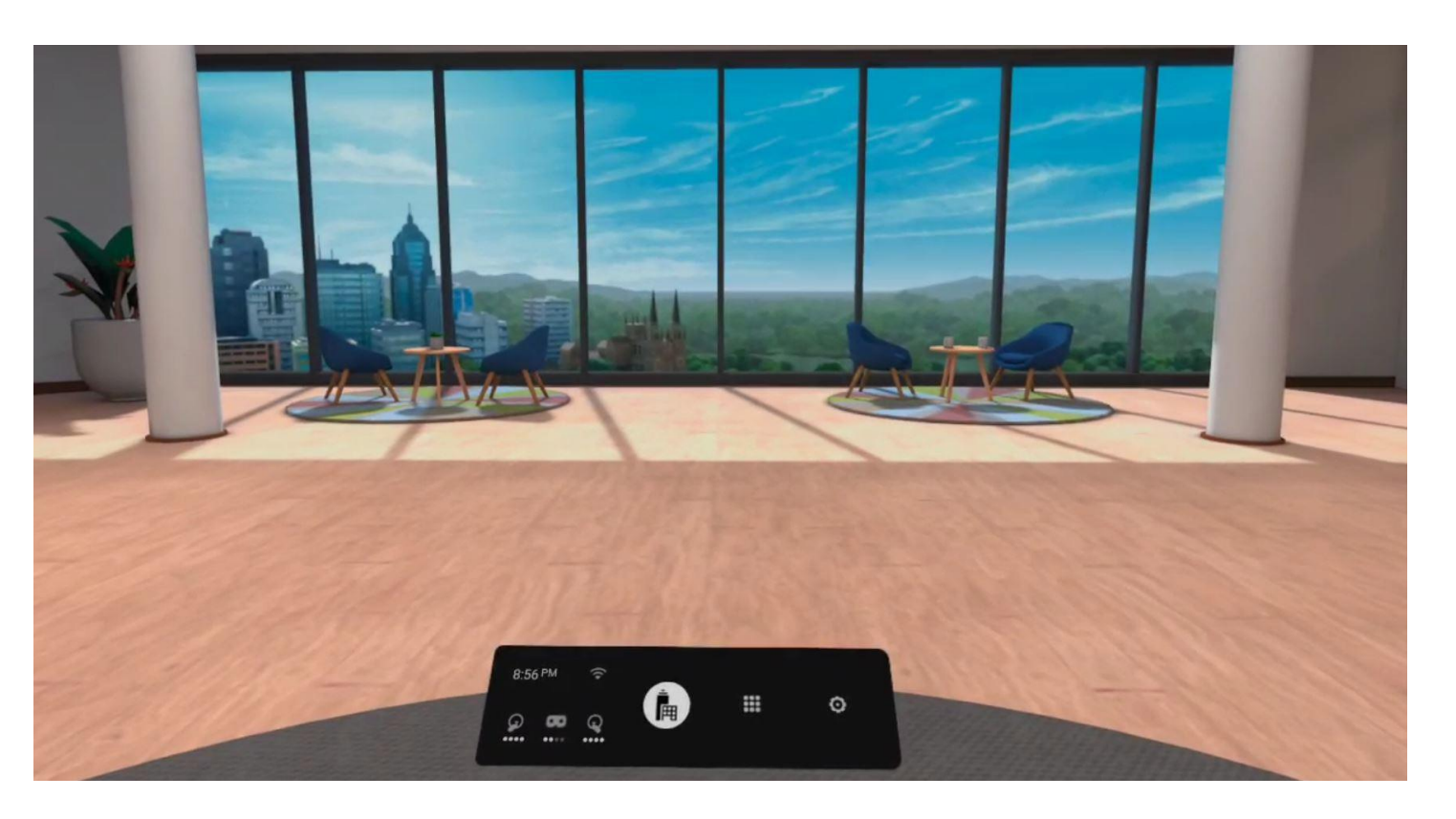

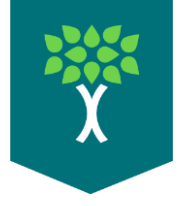

# **OFB Quest 2 Wi-Fi Setup**

- ➢ To connect the Quest 2 to Wi-Fi, use the controller to click the icon.
- The Wi-Fi icon can be found to the right of the clock.
- ➢ This will open the Wi-Fi menu.
- A window will appear showing available Wi-Fi networks.
- ➢ Use the controller to select the correct network and login.

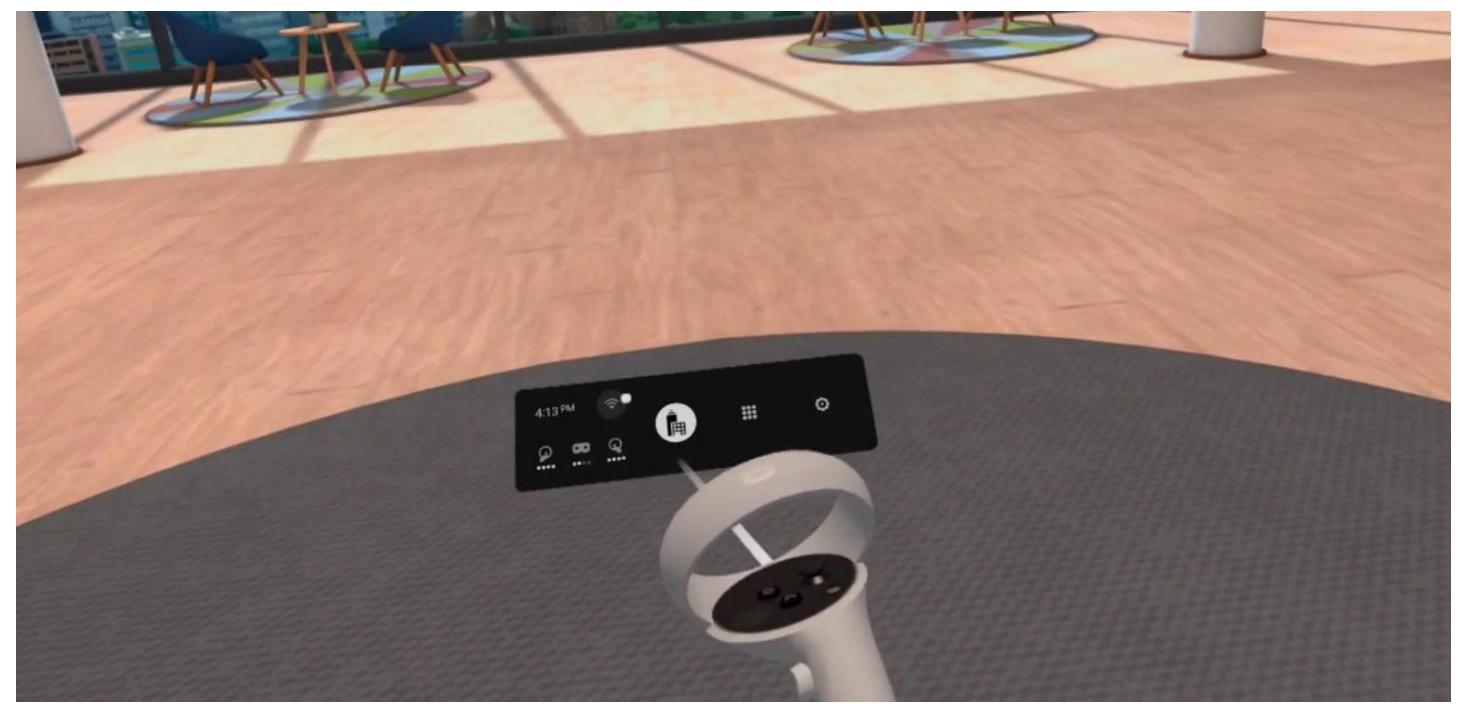

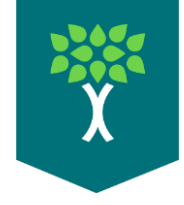

# **OFB Settings Menu**

- $\triangleright$  A user has the option to change the current Guardian and Wi-Fi.
- ➢ Use the controller to click on the icon to open the settings menu.
- A window will appear showing available settings.
- ➢ Use the controller to select Guardian or Wi-Fi to change these settings
- ➢ Both Stationary and Roomscale options are available for the Guardian Settings

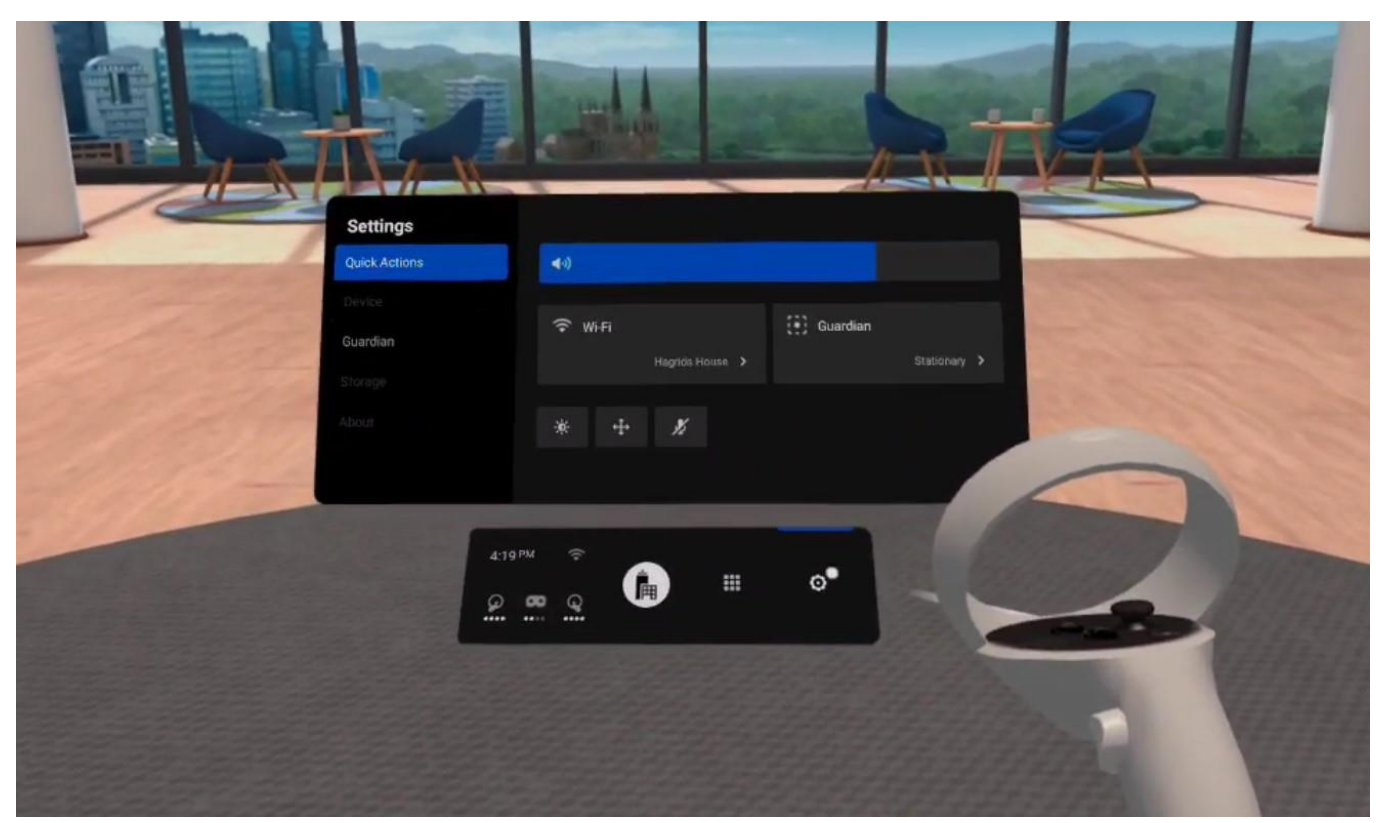

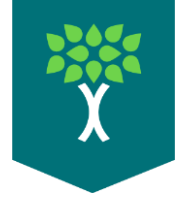

# **Health Scholars Apps**

- ➢ The Health Scholars VR Apps can be found in the Quest 2's App Library.
- ➢ Use the controller to select the icon to open the App Library.
- Health Scholars VR Apps will have a logo with the name of the program underneath.
- ➢ Use the controller to select and start any Health Scholars VR simulation.

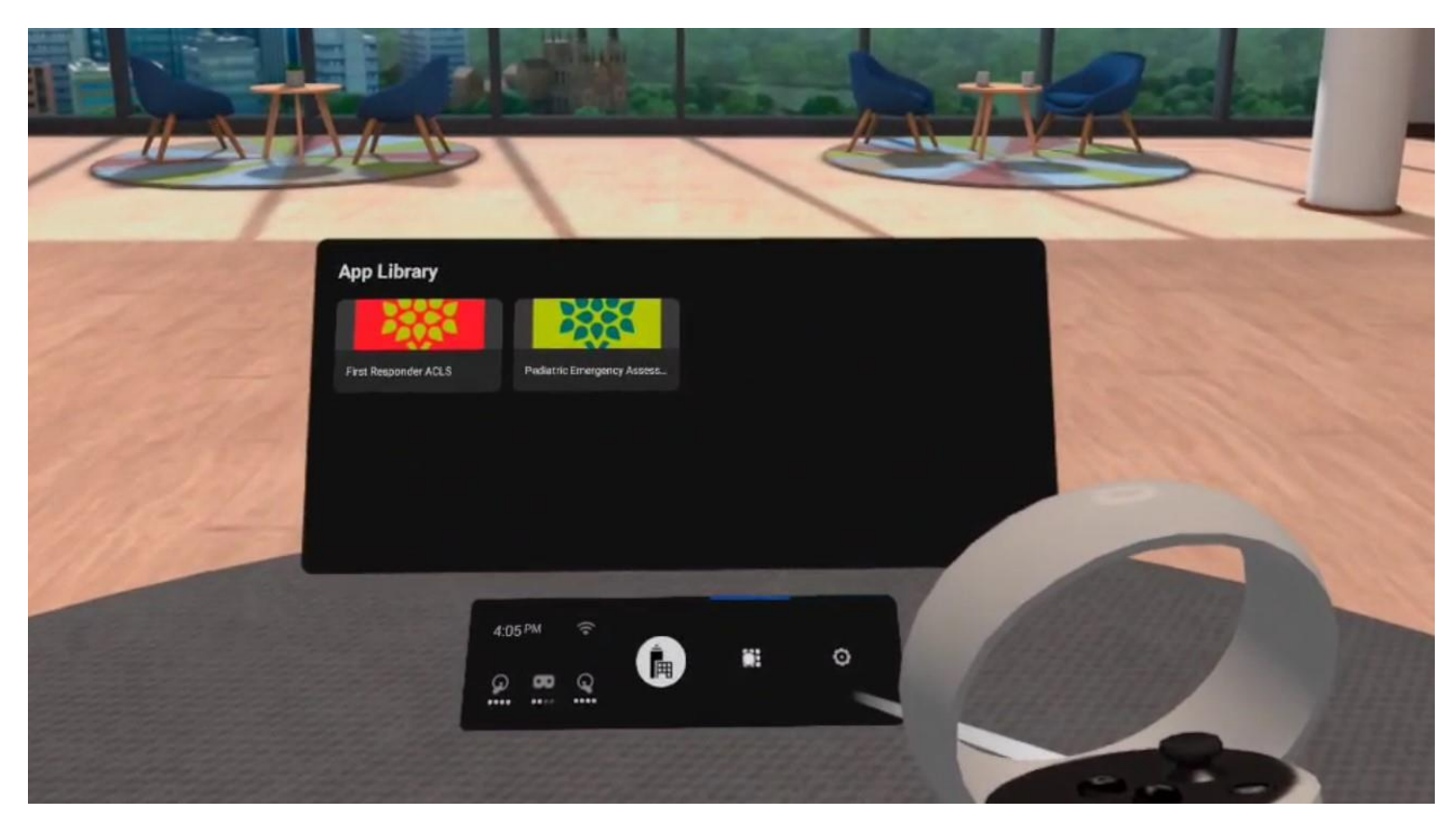

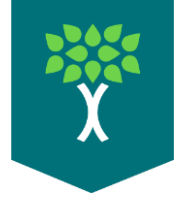

## **Quest 2 Power and Charging**

- ➢ Keep the Quest 2 powered off and charging when not in use.
- This prevents the headset from staying on because it thinks someone is wearing it.
- ➢ Hold down the power button until the Quest 2 powers off.
- Hold down the power button for longer than 5 seconds

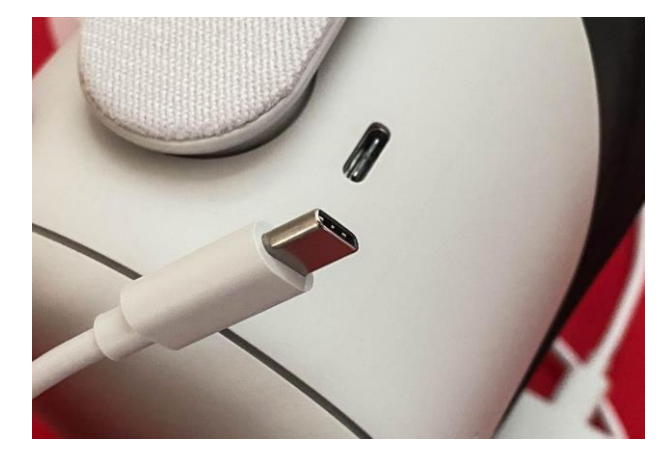

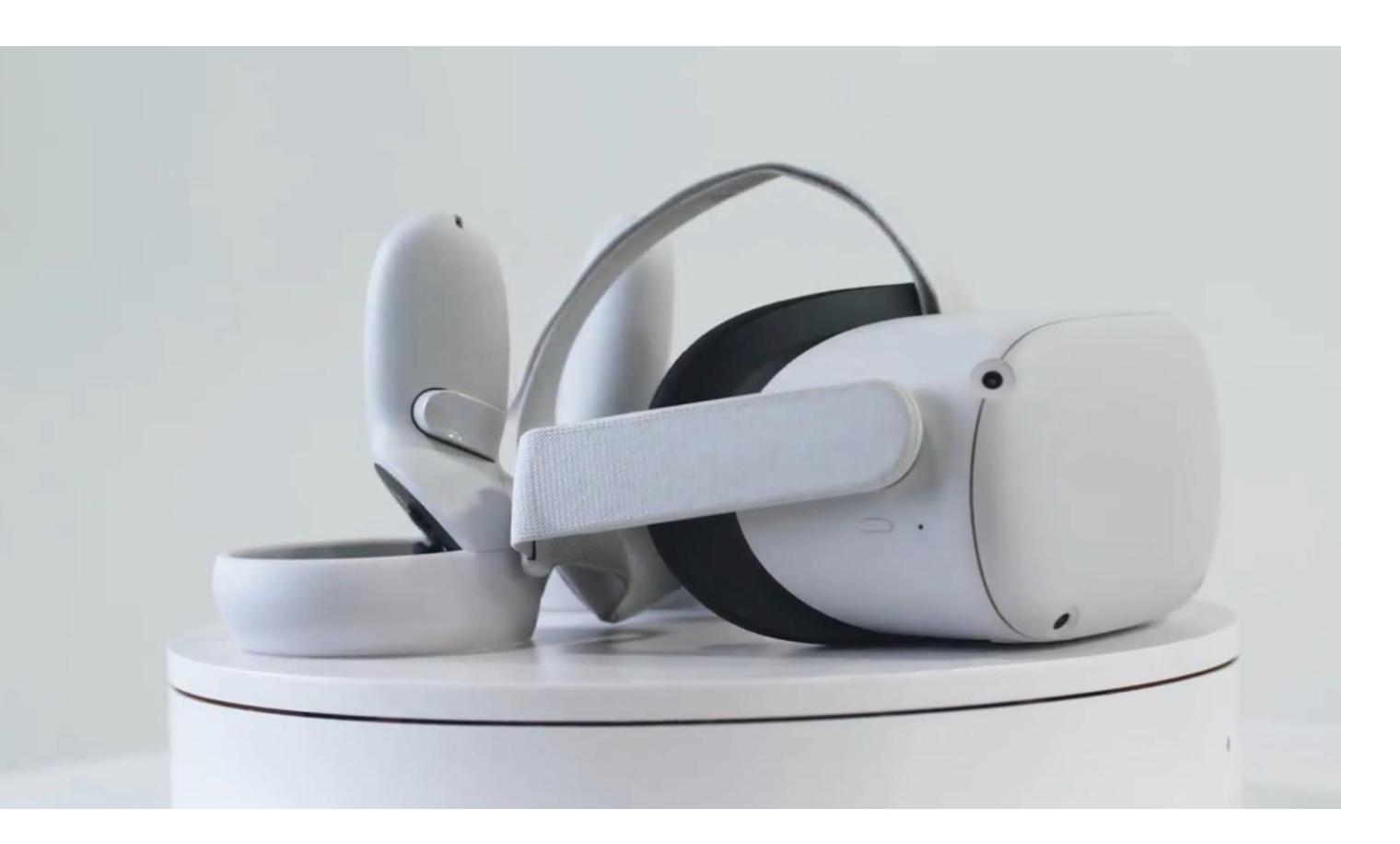